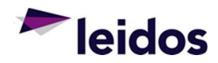

# SLICS Vendor Training

Leido

• MARCH 2019

# What to expect from this SLICS DEMO:

- Step-by-step how to:
  - Access SLICS
  - Record and submit your labor and expense claims
  - Approve claims
  - Record time and expense as an alternate or "proxy"
  - Approve time and expense as an alternate or "proxy"
  - Run basic Unanet reports (Vendor Welcome Basket)

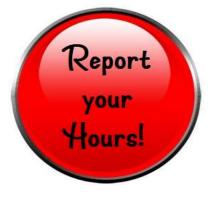

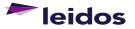

### Welcome E-mail First Step into SLICS

#### Hello, SLICS User,

Beginning today, you will be able to access and begin recording your time in SLICS. Please review the attached Demo slides for learning how to use SLICS. You may utilize the resources link below for training materials on recording time and using SLICS in general.

In preparation for using our subcontractor time recording system, SLICS, we would like to provide you important information and links.

#### 1) Log in to your account for the first time:

- Access the system at <u>https://leidos.unanet.biz/leidos</u>
- Enter Username and Temporary Password as provided below: Username:
- Temporary Password: Welcome1
- Follow step 2 below

#### 2) Reset your password after logging in for the first time:

- Click on "Preferences" at the upper-right hand corner of the screen
- Select the "Password" tab
- Enter temporary password provided into "Current Password"
- Enter in your customized password twice into the "New Password" fields
- Click Save a prompt will be visible stating your preferences were saved

#### 3) Access and utilize training materials to familiarize yourself with the site:

Training materials can be found at <u>https://www.leidos.com/suppliers/slics</u>

Leidos Proprietary

leidos

Save these links

This e-mail will house your SLICS username along with a temporary password

Follow the steps in the e-mail to change your password.

Bookmark the links indicated.

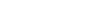

### **SLICS** – Login

Login (with temporary password): https://leidos.unanet.biz/leidos

### Unanet

Unanet 11.0.0-alpha - Login

| Username: |       |  |
|-----------|-------|--|
| Password: |       |  |
|           |       |  |
|           | Login |  |

leidos

4

### **SLICS – Labor Claim Entry**

#### In your timesheet:

Use drop down lists to select appropriate *Project* and *Task* for your time. Add your hours in the empty cells.

Comments can be applied to any cell that has hours recorded (click the cell to add comments).

Additional rows can be added with the icon button.

Any errors will be announced at the top of your labor claim.

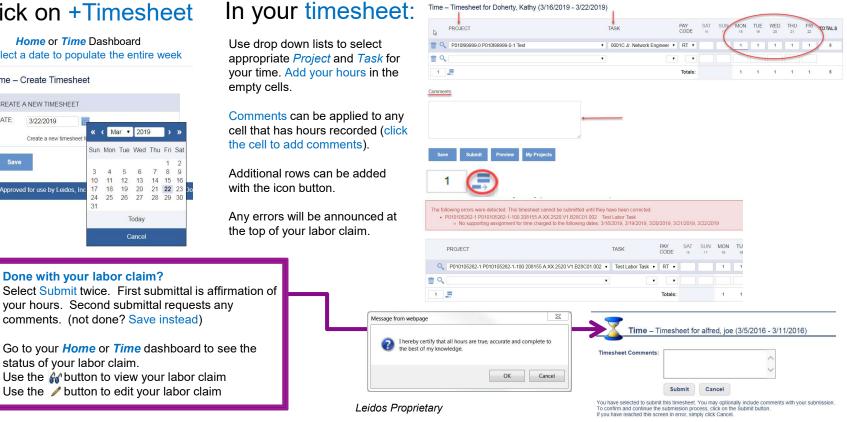

Click on +Timesheet

Home or Time Dashboard Select a date to populate the entire week

#### Time - Create Timesheet

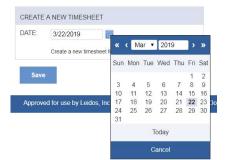

Done with your labor claim?

status of your labor claim.

your hours. Second submittal requests any

Use the *m* button to view your labor claim

Use the */* button to edit your labor claim

Go to your Home or Time dashboard to see the

comments. (not done? Save instead)

### Click on +Expense

- Enter a Purpose for the expense (not required)
- Enter your invoice number in Location field if required.
- Use dropdown to select appropriate purchase order line against which expense was incurred.
- Click Details to enter the specific details of the expense.

| AS.     |                           |        |         |
|---------|---------------------------|--------|---------|
| OCATION |                           |        |         |
|         |                           |        |         |
|         |                           |        |         |
| PROJECT | TASK                      | ALLOCA | TION (% |
|         | TASK<br>ellaneous Expense |        | TION (% |

**SLICS – Expense Entry** 

To split cost of expense between more than one project, add line for each project and use allocation % to indicate split.

To add a line, click here.

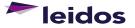

# SLICS – Expense entry (cont.)

| Q 1 P010/99999-0 P010 | 099999-0-1 Test ( | TM)                                                 | Miscellaneous Expense                      |      | 100% S          | PO-TM             |
|-----------------------|-------------------|-----------------------------------------------------|--------------------------------------------|------|-----------------|-------------------|
|                       | DATE              |                                                     | EXPENSE TYPE                               |      | AMOUNT<br>(USD) | PAYMENT<br>METHOD |
| 📋 🎒 🎢 L               | 8                 |                                                     |                                            |      | 0.00            | Vendor •          |
| 1 =                   |                   | Art                                                 | fare                                       | -    | 0.00            |                   |
|                       |                   | Fei                                                 | e<br>irect Rate Adjustment                 |      | 0.00            |                   |
|                       |                   | Lodging                                             |                                            |      | 0.00            |                   |
|                       |                   | Lump Sum Labor<br>Meals<br>Mileage<br>Miscellaneous | als                                        |      | 0.00            |                   |
|                       |                   |                                                     |                                            | 0.00 |                 |                   |
| Wizard Summary        | 0                 | OD<br>Par                                           | C<br>king & Tolls                          |      |                 |                   |
|                       |                   |                                                     | ntal Car<br>opties                         |      |                 |                   |
|                       |                   | Tra                                                 | ining                                      |      |                 |                   |
|                       |                   |                                                     | nsportation<br>wel (inclusive of all trave | 0    |                 |                   |
|                       |                   | _                                                   |                                            | _    | _               |                   |

- Enter the Date the expense was incurred.
- From the drop down menu, select the Expense Type.
- Enter the Amount of the expense.
- To add another expense for this claim, click the to add a new line.

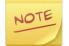

\*\*\*Indirect Rate Adjustments for Cost Plus projects should be entered via an expense claim.\*\*\*

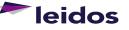

# SLICS – Expense entry (cont.)

| Wizard Summ | ary    |         | Comments |         |           |        |
|-------------|--------|---------|----------|---------|-----------|--------|
|             |        |         |          |         |           |        |
|             |        | 11      |          |         |           |        |
| Save        | Submit | Preview | Allocate | Purpose | Threshold | Attach |

Additional comments can be listed in Comments field.

Save – Will save your claim for later.

Submit – Will submit your claim for review.

Preview – Displays a preview of your claim.

Allocate – Shows the allocation between projects (if any) on claim.

Purpose – Allows you to edit claim Purpose.

Threshold – Displays thresholds by expense type, if applicable.

Attach – Allows you to attach backup for your claim (required).

leidos

### **SLICS – Labor Claim Status**

Labor claim not created: *MISSING* Active labor claim: *INUSE* Labor claim submitted for approval: *SUBMITTED* Labor claim missing 1 approval: *APPROVING* All approvers approved labor claim: *COMPLETED* Labor claim currently rejected: *DISAPPROVED* Labor claim invoiced: *EXTRACTED* Labor claim opened after extraction: (*Adjustments*)

| 0 | and a                                                                                                    | Ŵ    | 3/16/2019 — 3/22/2019 | 5  | INUSE       |
|---|----------------------------------------------------------------------------------------------------|------|-----------------------|----|-------------|
| 0 | and a                                                                                                    | Ŵ    | 9/29/2018 — 10/5/2018 | 5  | DISAPPROVED |
| 0 | and the second second s | till | 9/1/2018 — 9/7/2018   | 43 | DISAPPROVED |

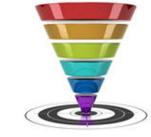

#### Tips:

100 A 100 A 100 A 100 A 100 A 100 A 100 A 100 A 100 A 100 A 100 A 100 A 100 A 100 A 100 A 100 A 100 A 100 A 100

Completed labor claims are Extracted each Monday. It's always a good idea to ensure your labor claims reflect the Submitted status by COB Friday.

**Never use the** *i* **button to "view" your labor claim**. This button will draw your labor claim back to the INUSE status requiring your submittal again.

If you're not sure your labor claim is approved select the Q button to "view" your labor claim and select the drop-down *Approval History*. You can see where your labor claim is in the chain.

| Approval History           |                  |                                  |           |                    |          |
|----------------------------|------------------|----------------------------------|-----------|--------------------|----------|
| BY (FOR)                   | ROLE             | PROJECT                          | STATUS    |                    | COMMENTS |
| Kathy Doherty (joe alfred) | Timesheet User   |                                  | INUSE     | 10/3/2016 11:22 AM |          |
| Kathy Doherty (joe alfred) | Timesheet User   |                                  | INUSE     | 6/26/2017 3:49 PM  |          |
| joe alfred                 | Timesheet User   |                                  | SUBMITTED | 3/22/2019 2:56 PM  |          |
| app rover                  | Project Approver | P010!99999-0 P010!99999-0-1 Test | APPROVING | 3/22/2019 2:56 PM  |          |

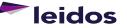

### **SLICS – Expense Report Status**

Active expense: *INUSE* Expense submitted for approval: *SUBMITTED* Expense missing 1 approval: *APPROVING* All approvers approved expense: *COMPLETED* Expense currently rejected: *DISAPPROVED* Expense invoiced: *EXTRACTED* 

#### Expense Status Report

Date Range: 2/1/2019 - 3/31/2019 Including Expenses using Line Item Date within range

Expense Report

|                                 |           |            |            |           |                   |           | PEND       | ING APPROVALS      | VOIDING / |
|---------------------------------|-----------|------------|------------|-----------|-------------------|-----------|------------|--------------------|-----------|
| PERSON                          | EXPENSE # | EXPENSE    | REIMBURSE  | STATUS    |                   | POST DATE |            | PROJ APPR CUSTOMER | VOIDED BY |
| Gable, Bob (01234567_gable.bob) | 29453     | \$253.45   | \$253.45   | COMPLETED | 3/22/2019 3:22 PM |           |            |                    |           |
| Gable, Bob (01234567_gable.bob) | 29454     | \$2,659.75 | \$2,659.75 | SUBMITTED | 3/22/2019 3:25 PM |           | joe alfred |                    |           |

Total Report Count: 2

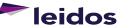

Leidos Proprietary

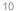

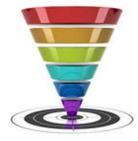

### Tips:

Completed expenses are Extracted each Monday. It's always a good idea to ensure your expenses reflect the Submitted status by COB Friday.

**Never use the button to "view" your expense**. This button will draw your expense claim back to the INUSE status requiring your submittal again.

60

## **SLICS – Approving Labor Claims**

Leidos Proprietary

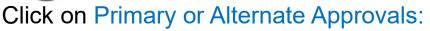

#### Located on *Home* or *People* Dashboard

| MANAGER APPROV      | /ALS           |                 |           |
|---------------------|----------------|-----------------|-----------|
|                     | EXPENSE REPORT | EXPENSE REQUEST | TIMESHEET |
| Primary Approvals   |                |                 | 1         |
| Alternate Approvals |                |                 | 24        |

#### People - Approvals

| • | MANAGER APPROVALS        |                       |                 |                   |  |
|---|--------------------------|-----------------------|-----------------|-------------------|--|
| * | Primary Approvals        |                       |                 |                   |  |
|   | <ul> <li>Time</li> </ul> |                       |                 |                   |  |
|   | PERSON                   | TIME PERIOD           | HOURS STATUS    |                   |  |
|   | Q alfred, joe (snuffyj)  | 10/1/2016 — 10/7/2016 | 39.00 APPROVING | 3/22/2019 2:56 PM |  |
|   |                          |                       |                 |                   |  |

Click Q to view the claim and use options below to approve or disapprove.

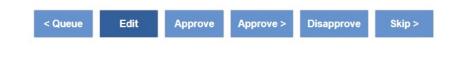

#### Facts and Tips:

Your approval will remove the labor claim from your queue. How can you see it later? Run the labor claim Status Report (Slide 10)

Going to People>>Approvals will also lead you to your queue

Approve labor claims each Friday / no later than Monday at noon ET.

Alternate approver? Click on Alternate Approvals in the same locations mentioned on this slide

Select the drop-down reflecting the name of the Primary Vendor Approver to view their queue

You can also run the Timesheet Status Report as an alternate vendor approver. Use this report to see the status of a labor claim

leidos

### SLICS – Acting as an Alternate "Proxy"

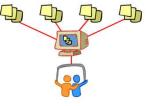

Click on Time or Expense then List:

Unanet

Project People Time Expense Reports

Time >> List brings up your labor claim queue, but in order to see your employees, you must select the *List for:* drop down to the far right

Select the name of the employee you wish to view. Their labor claims will populate the screen and an Alternate watermark will be visible in the background

View Slide 5 for labor claim Entry instructions Unanet Project People Time Financials Reports My Account Time - List List for: rover, app (approver) Active Timesheets • C Timesheet TIME PERIOD HOURS STATUS CONTROLLER 2/27/2016 - 3/4/2016 0 COMPLETED 3/2/2016 3:05 PM 5/3/2014 - 5/9/2014 0 INUSE 5/5/2014 3:38 PM app rover (approver) 0 INUSE 5/5/2014 2:23 PM app rover (approver) 4/26/2014 - 5/2/2014 List for: rover, app (approver) 12/14/2013 - 12/20/2013 0 INUSE 1/8/2014 1:02 PM app rover (approver)

Go back to *List for:* drop down to select a different employee

If you're an approver and you submit a labor claim, be sure to check your Approvals

Notifications are delivered to the labor claim user of the actions taken on their labor claim

Leidos Proprietary

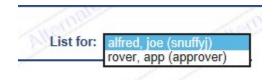

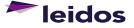

12

### **SLICS – Unanet Reports**

Primary Vendor Approver retains access to view time details and proprietary information (bill rates, invoices) for their subcontractors. accounting personnel requesting similar access requires Primary Vendor Approver consent sent to <u>SLICS SLS@leidos.com</u>

All approved reports below have QRCs (Quick Reference Cards) in the Vendor Welcome Basket provided to the Primary Vendor Approver

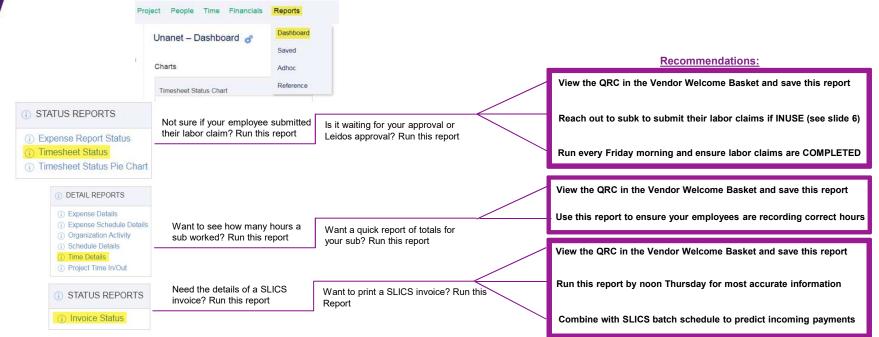

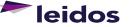

RAR

### **SLICS – About Your Payments**

#### Be sure you have done the following: Fill out and send Leidos AP Details Request Form located within Vendor Welcome Basket to <u>ESSAP@leidos.com</u>

Read and understand the SLICS Batch Schedule located within Vendor Welcome Basket (explained more below)

#### What you need to know?

SLICS extracts labor claims each Monday (unless a holiday then following day) Invoice Status report updated weekly with new invoice AP Details report provides Invoice #, "batch date", anticipated due date, check # labor claims extracted and posted will contain the "batch date" for the month they post (example below)

Anticipated payment date: Invoices are paid NET TERMS days from Invoice Date.

Banking Settlement period for ACH payments is typically 4 business days.

| Claim Processing | WORK performed up to |                | Estimated Payment |
|------------------|----------------------|----------------|-------------------|
| Date 💌           | WEEK ENDING          | Invoice Date 💌 | Date* 🗾           |
| 4/1/2019         | 3/29/2019            | 4/1/2019       | 5/1/2019          |
| 4/8/2019         | 4/5/2019             | 4/29/2019      | 5/29/2019         |
| 4/15/2019        | 4/12/2019            | 4/29/2019      | 5/29/2019         |
| 4/22/2019        | 4/19/2019            | 4/29/2019      | 5/29/2019         |
| 4/29/2019        | 4/26/2019            | 4/29/2019      | 5/29/2019         |
| 5/6/2019         | 5/3/2019             | 5/6/2019       | 6/5/2019          |
| 5/13/2019        | 5/10/2019            | 6/3/2019       | 7/3/2019          |
| 5/20/2019        | 5/17/2019            | 6/3/2019       | 7/3/2019          |
| 5/28/2019        | 5/24/2019            | 6/3/2019       | 7/3/2019          |
| 6/3/2019         | 5/31/2019            | 6/3/2019       | 7/3/2019          |
| 6/10/2019        | 6/7/2019             | 7/1/2019       | 7/31/2019         |
| 6/17/2019        | 6/14/2019            | 7/1/2019       | 7/31/2019         |

PAYMENT DUE

#### Have questions about a payment?

Check the Timesheet Status and Expense Report Status reports **WEEKLY** to verify if claims were submitted/approved timely prior to each Monday, as any claims not in the COMPLETED status by Monday will miss the extraction.

Communicate with your Leidos program team regarding delays to claim approvals and invoice postings.

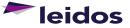

# **SLICS Help**

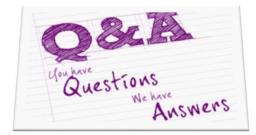

- Please contact our Help Desk if you have questions:
  - Via e-mail at <u>SLICS\_SLS@leidos.com</u>
  - Via phone at 865-425-4099. Monday Friday, 8:00am 5:00pm (ET)
  - Additional Unanet information is provided with the "Help" feature on the Unanet homepage.
- SLICS URL:
  - <u>https://leidos.unanet.biz/leidos</u>
- Subcontractor Training Materials:
  - https://www.leidos.com/suppliers/slics

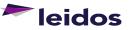